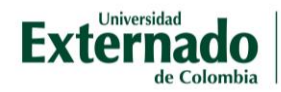

## **Instructivo de pagos**

**1.** Haga clic en el botón "**Ingrese aquí**" que aparece en la parte derecha del sitio web del diplomado:

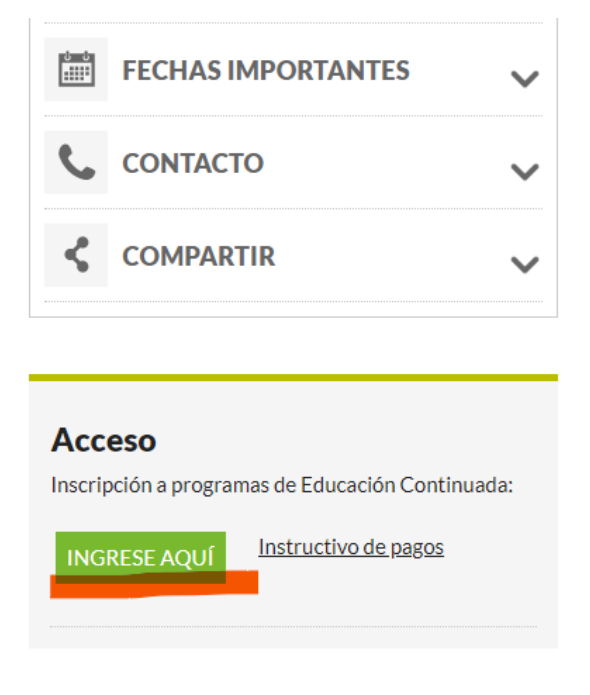

**2.** Ingrese sus datos en el formulario que le muestra la página. Si no tiene una cuenta creada, regístrese como usuario nuevo, opción que el sistema mostrará, una vez llene los datos iniciales.

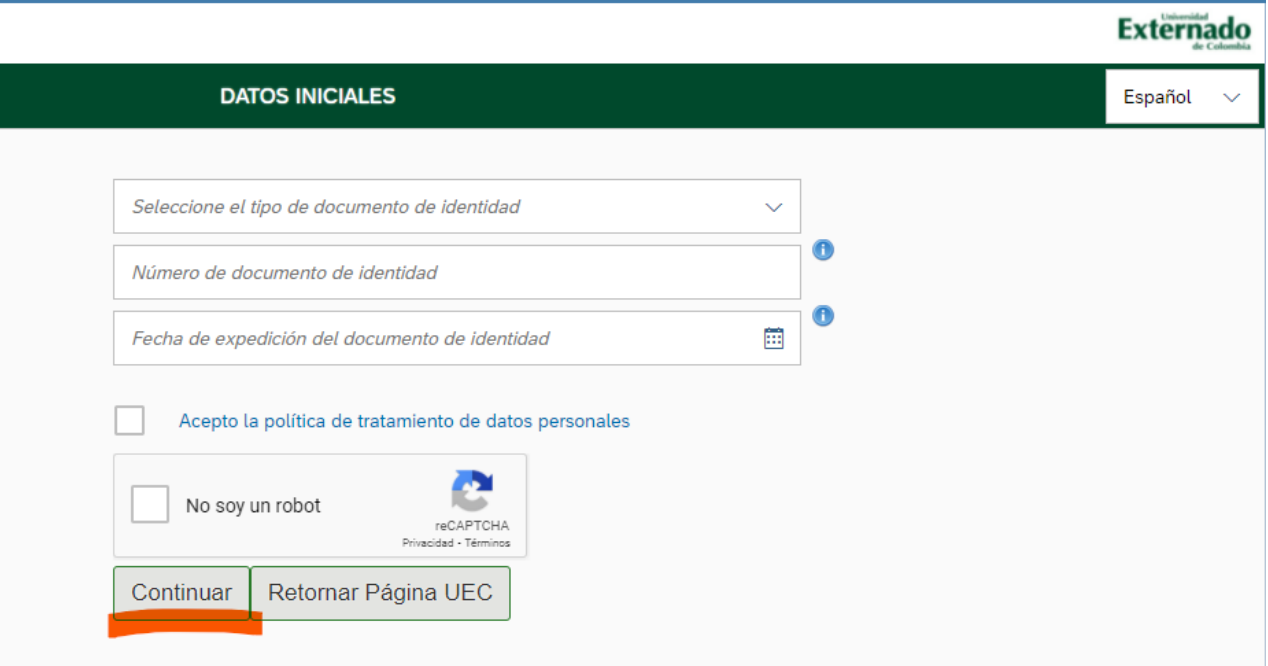

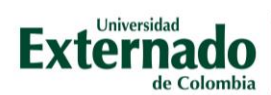

**3.** Una vez creada su cuenta/iniciada su sesión, haga clic en la opción "**Educación continuada, Bancos de Datos Jurídicos y…**" que aparece en la parte izquierda:

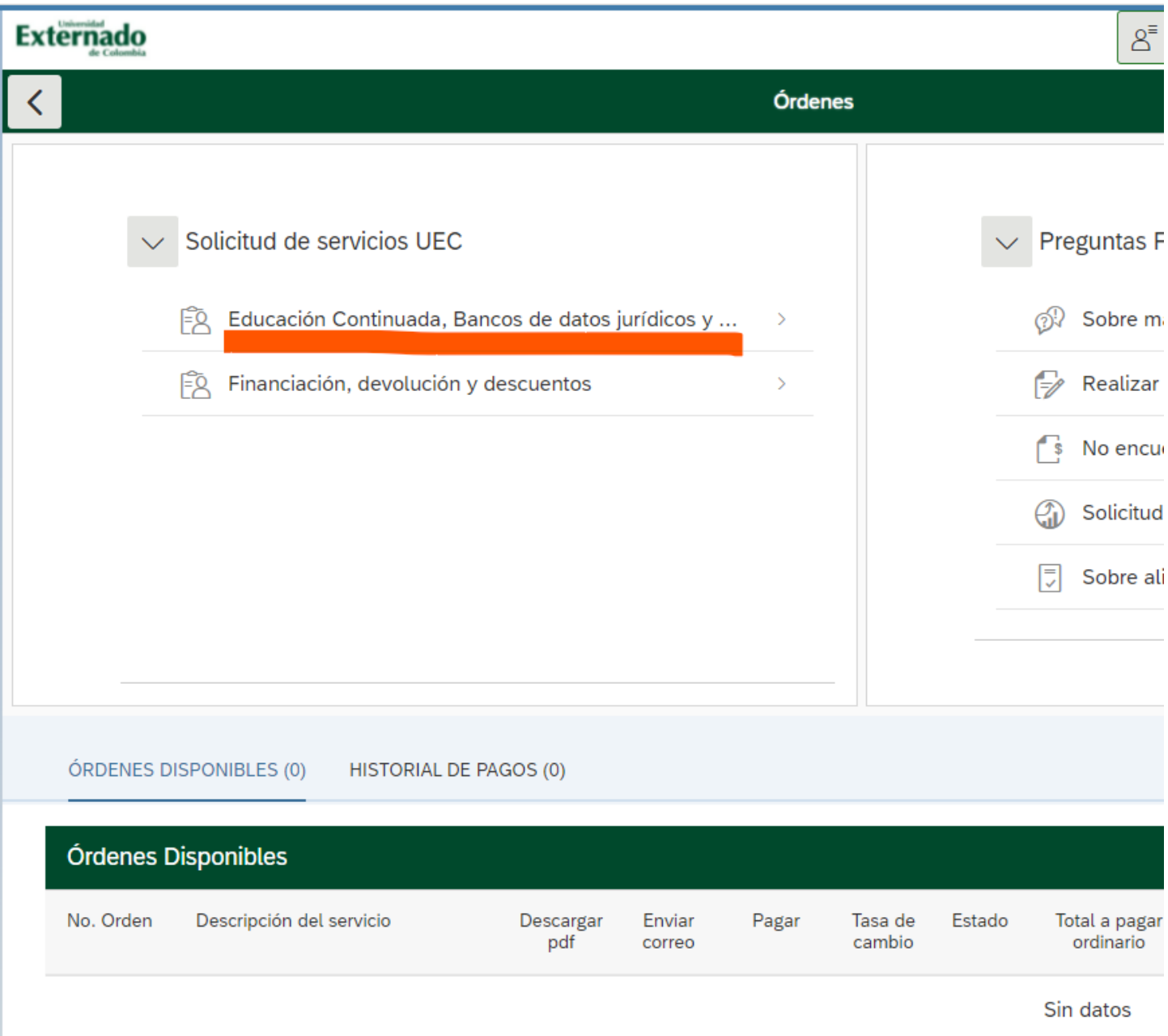

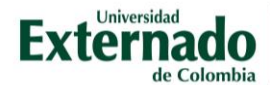

**4.** Seleccione la opción "**Facultad de Comunicación Social - Periodismo**" y luego el programa de su interés en el formulario que aparece en página. En la parte inferior verá el programa con fechas de inicio de pago, finalización y valor total del mismo.

## **Externado**

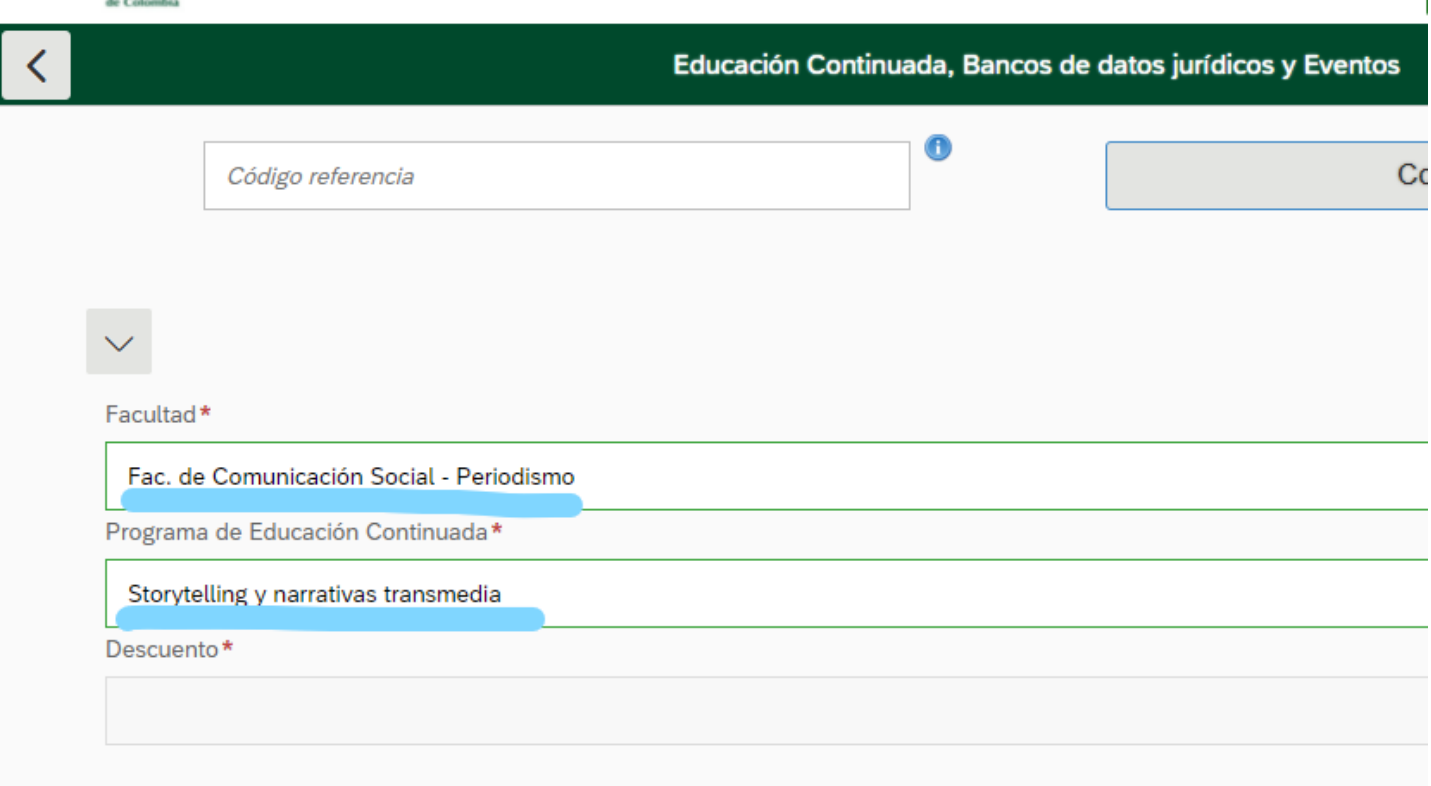

**5.** Haga clic en la opción "**Crear Orden**" en la parte inferior derecha.

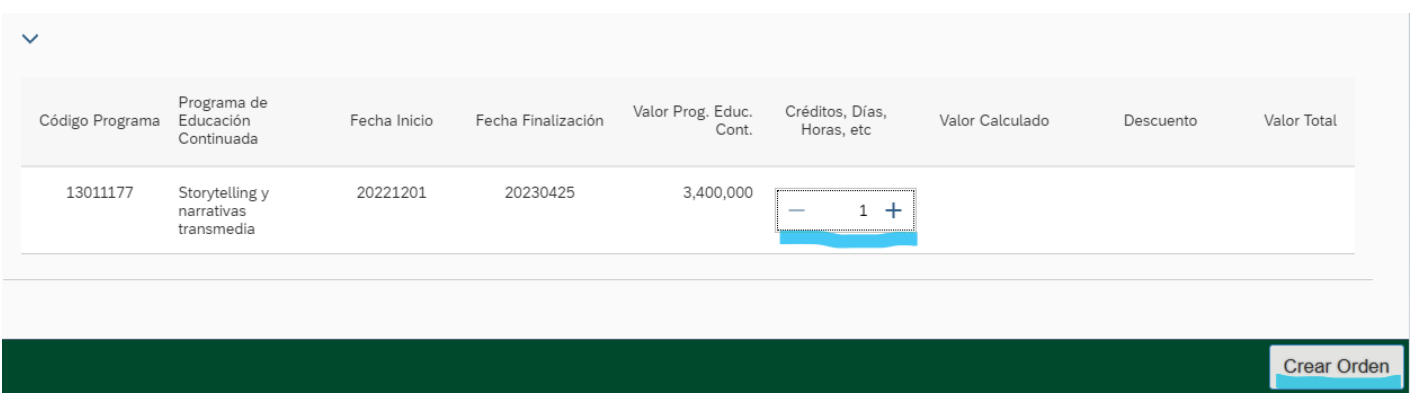

**6.** Aparecerá un mensaje informando la creación exitosa de la orden, dé clic en la palabra "Sí"

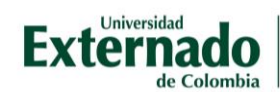

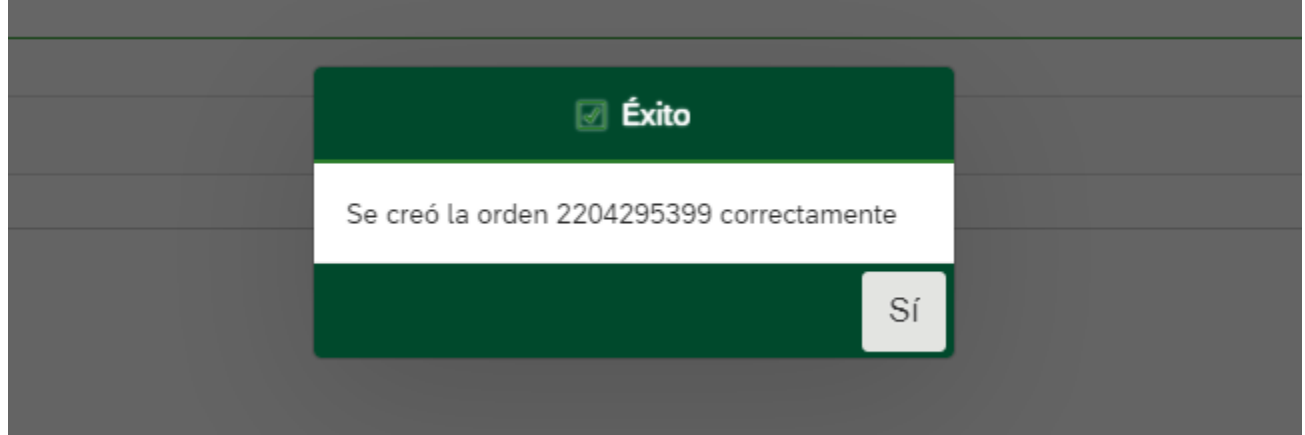

**7.** Puede realizar el pago directamente en la opción "Pagar" que dirige a pagos por PSE o descargar el documento y pagarlo en una entidad financiera:

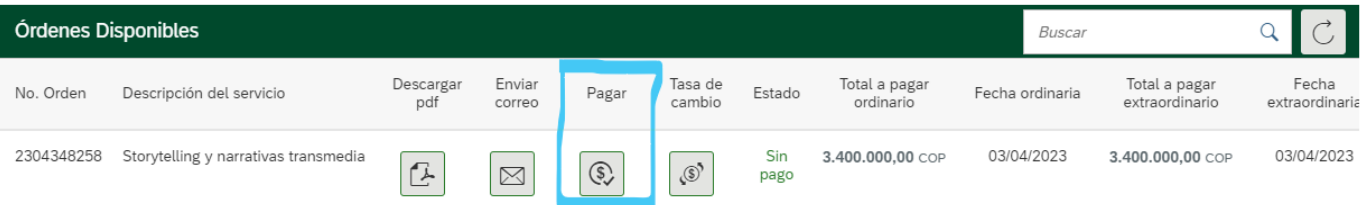